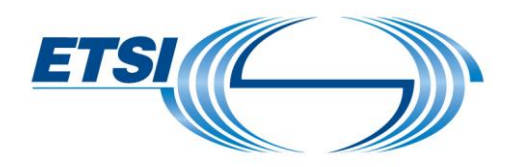

# **User Guide Travel Management**

All travel should be registered using the following application: https://portal.etsi.org/travel/. There are two parts, Travel Plan and Travel Order. Both parts must be approved before travelling.

# **Table of Contents**

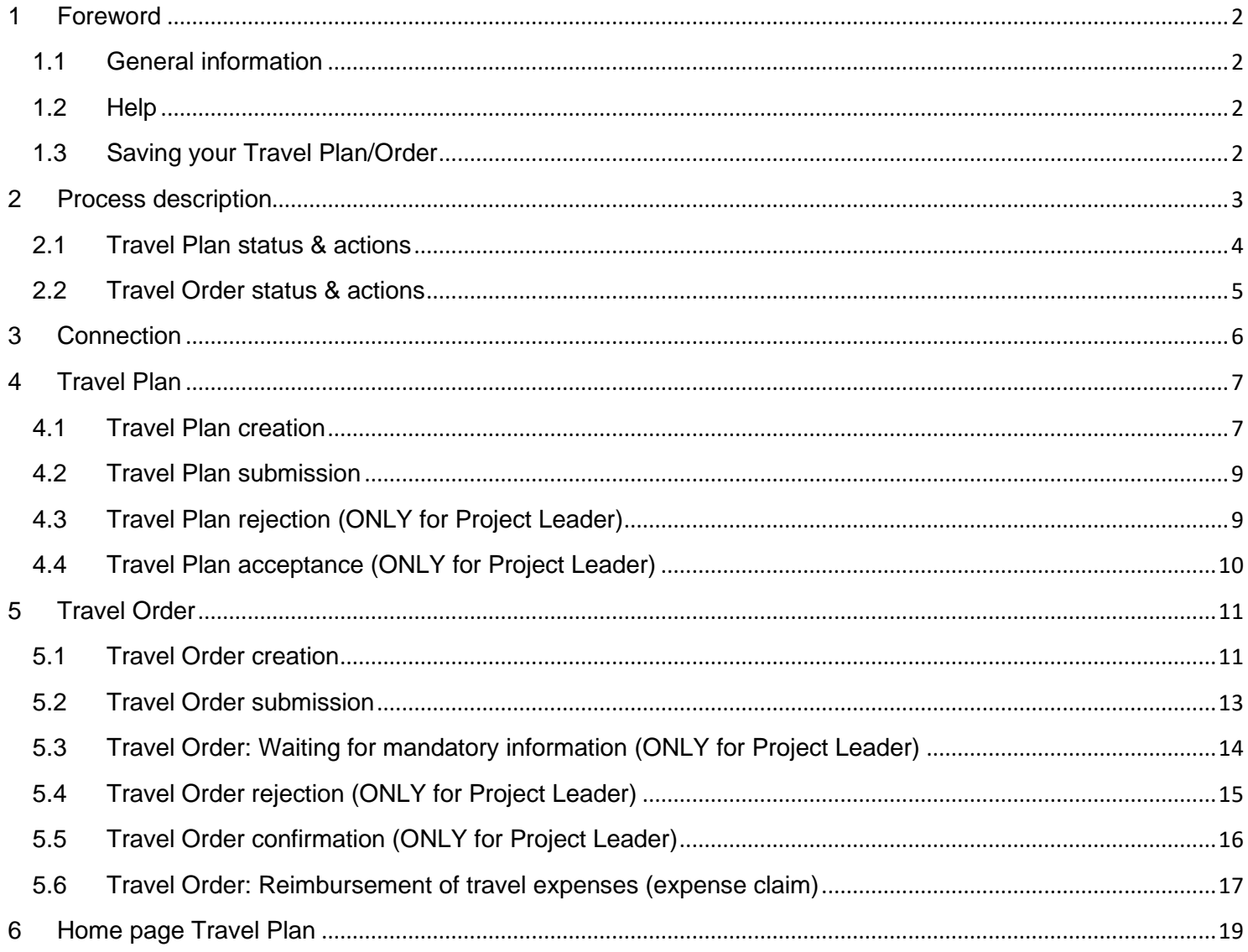

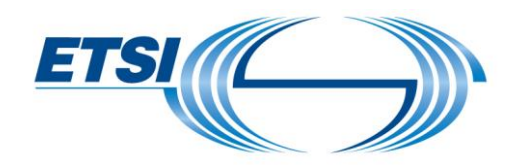

# <span id="page-1-0"></span>1 Foreword

#### <span id="page-1-1"></span>1.1 General information

This applies for all types of projects you are involved in (STF, TTF, EC / EFTA projects).

#### <span id="page-1-2"></span>1.2 Help

If you need help in this application, click on the underlined label, a contextual help will appear.

It describes the information in the related field.

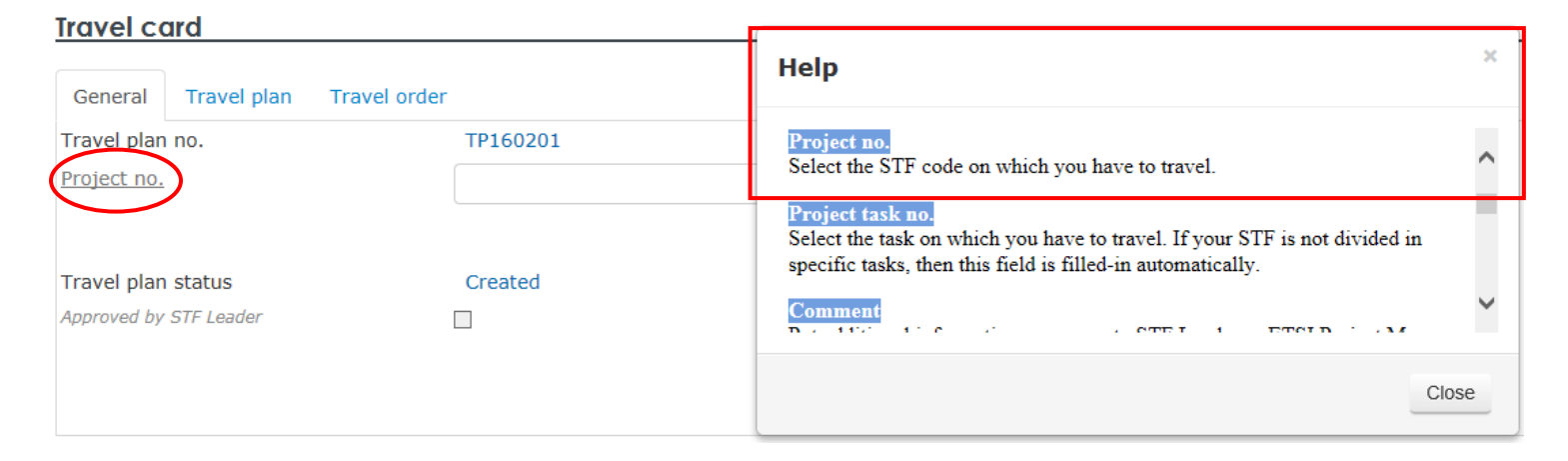

If you have any comments or need further assistance, please don't hesitate to contact us at: [STFLink@etsi.org](mailto:STFLink@etsi.org)

#### <span id="page-1-3"></span>1.3 Saving your Travel Plan/Order

You can save your Travel Plan and Travel Order at any time by clicking on **"Save".**

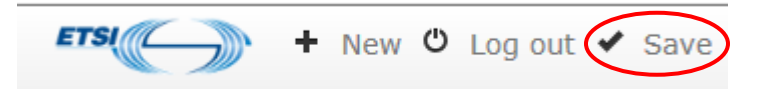

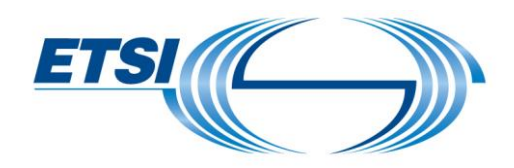

# <span id="page-2-0"></span>2 Process description

The travel process has two stages:

#### • **The Travel Plan**

The Project Leader is responsible for proposing and maintaining a Travel Plan compatible with the requirements in the ToR and the travel budget allocation. The purpose of the Travel Plan is to provide the overview of the project missions travel requirements for the duration of the project, to monitor the budget and to obtain the agreement in principle of the ETSI Secretariat. The agreement of the Travel Plan does not constitute authorization for the specific travel, for which a Travel Order is required.

#### • **The Travel Order**

When the details of the organization of a specific mission travel are defined, the traveler must obtain the preliminary authorization from the ETSI Secretariat with a Travel Order. The Travel Order is based upon a Travel Plan agreed in principle by the ETSI Secretariat and contains the outline of the travel organization proposed by the expert, including an estimate of the travel costs (e.g. transportation, accommodation, conference fees, etc.) and requirements for any exceptions to the [ETSI Travel Organization Rules.](https://portal.etsi.org/STF/STFs/STFwork/Travels/Travelorganisationandreimbursement.aspx)

The travel Order also includes actual travel costs the expert has registered and their related reimbursement (costs accepted by the ETSI Secretariat)

Both stages must be validated before traveling.

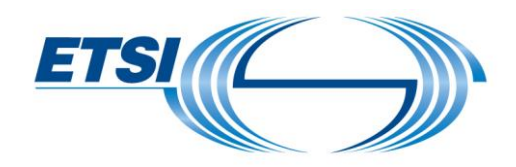

<span id="page-3-0"></span>2.1 Travel Plan status & actions

The Travel Plan status is noted in the "General" tab.

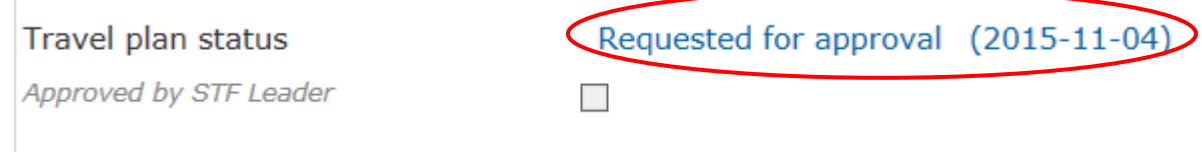

The Travel Plan follows a validation process with several associated status.

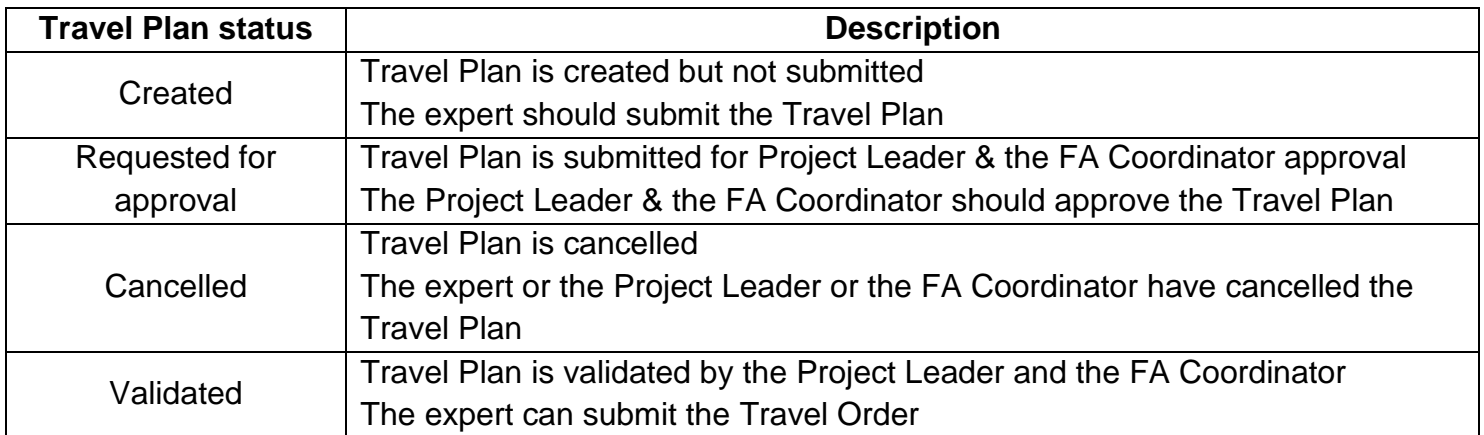

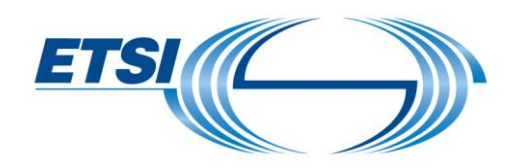

### <span id="page-4-0"></span>2.2 Travel Order status & actions

The Travel Order status is noted in the "General" tab.

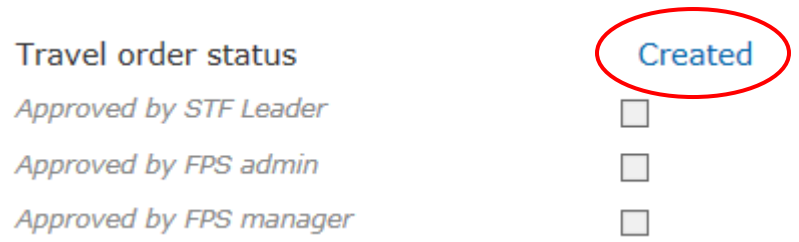

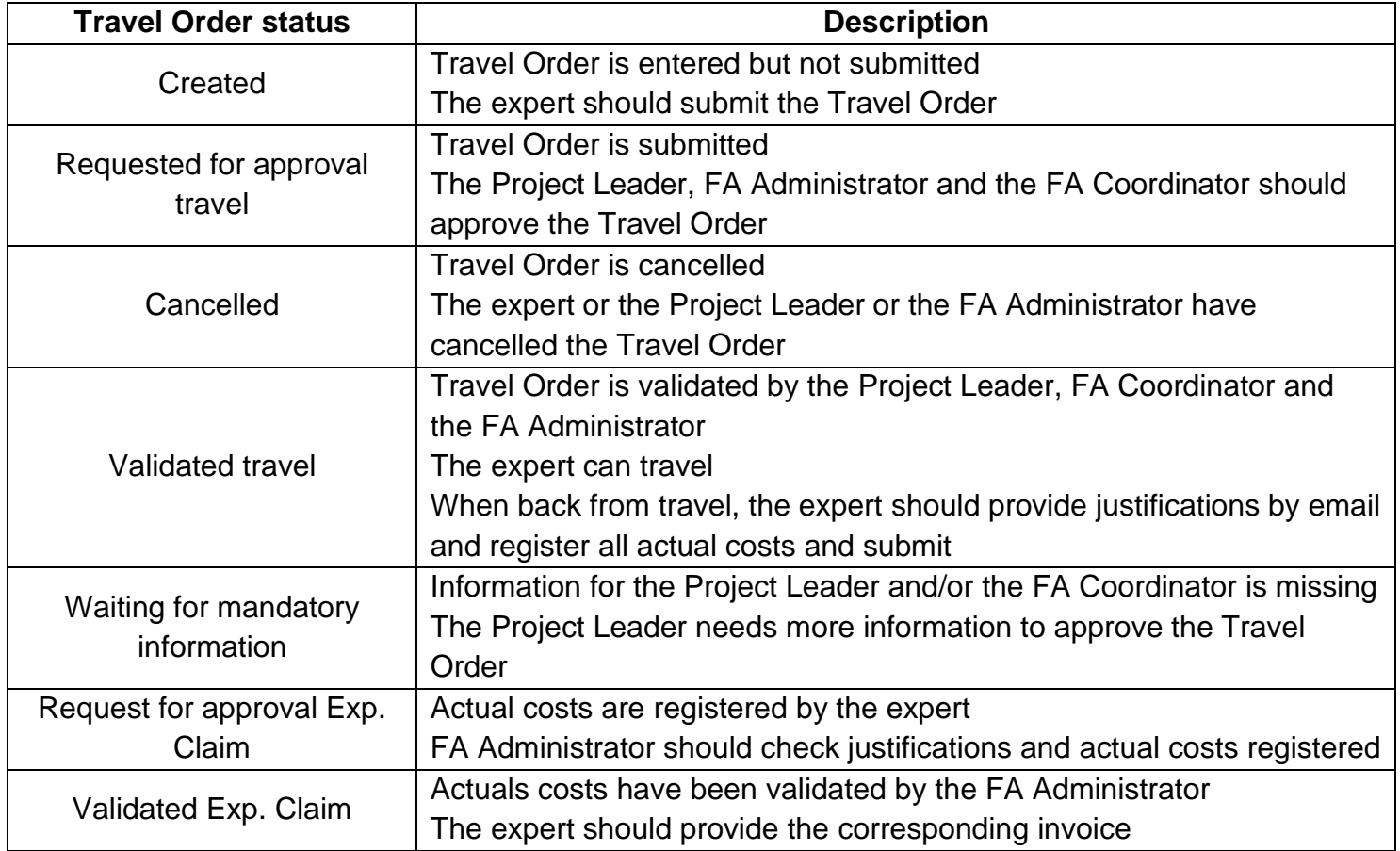

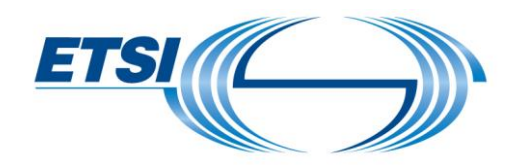

# <span id="page-5-0"></span>3 Connection

To connect: use your EoL account credentials. If you don't have your credentials, please contact [STFLink@etsi.org.](mailto:STFLink@etsi.org)

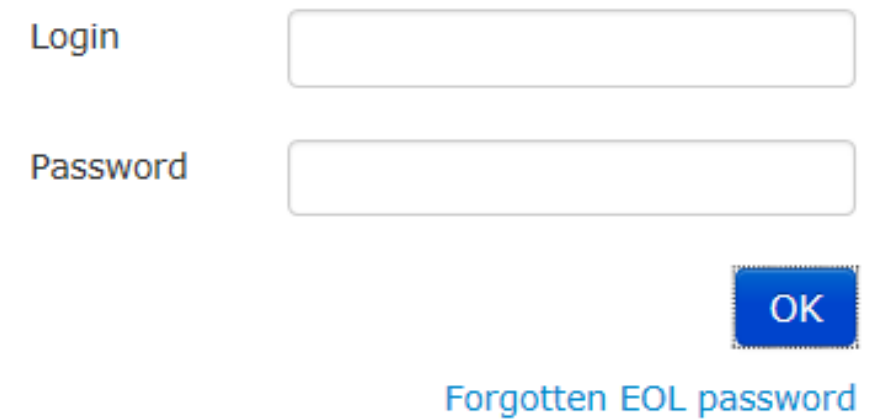

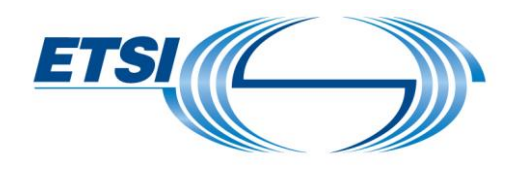

- <span id="page-6-0"></span>4 Travel Plan
- <span id="page-6-1"></span>4.1 Travel Plan creation

One Travel Plan per trip can be created. To create a Travel Plan: click on **"New".**

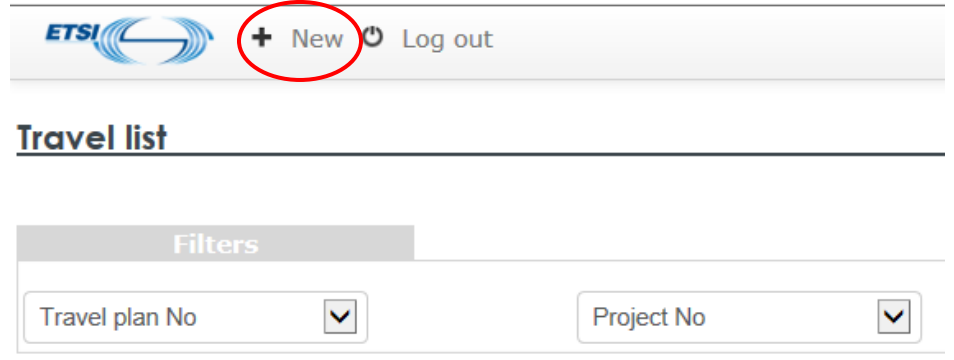

A new window opens.

In the **"General"** part, select the **"Project no."** and the **"Project task no."**

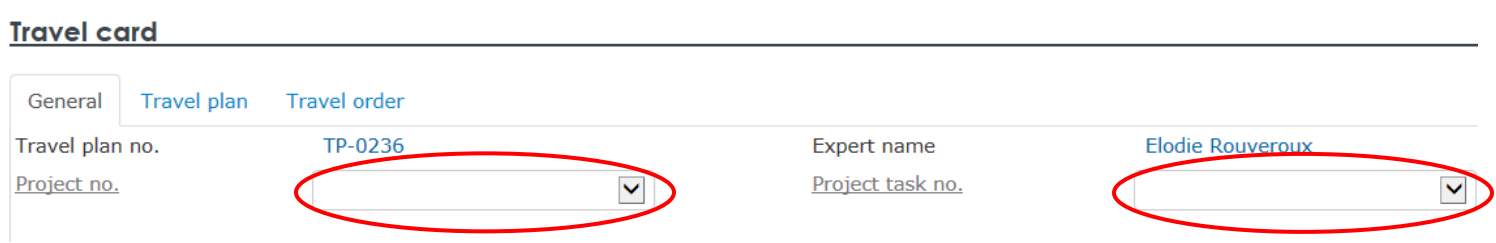

In the **"Travel Plan"** part, fill-in the:

- **"Description"**: enter the travel objective/title.
- **"Comment"**: enter additional information necessary for the Project Leader or FA Coordinator.
- **"Meeting reference"**: use the magnifying glass button if the meeting is referenced in the ETSI database. **"Meeting city"**, **"Meeting country code"**, **"Meeting start date/hour"**, **"Meeting end date/hour"** and **"Expert participation days"** will be filled-in automatically. If not, you should enter all this information.
- **"Estimated travel cost (in EUR**): enter the estimated amount for the entire trip.

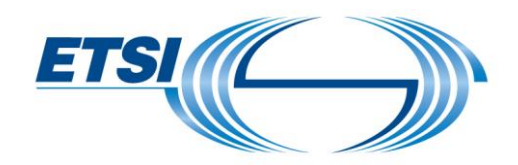

Click on **"Mission reports doc. required"** if a mission report related to this trip must be provided. Click on **"ln-kind contribution doc. required"** if in-kind contribution during this trip must be collected.

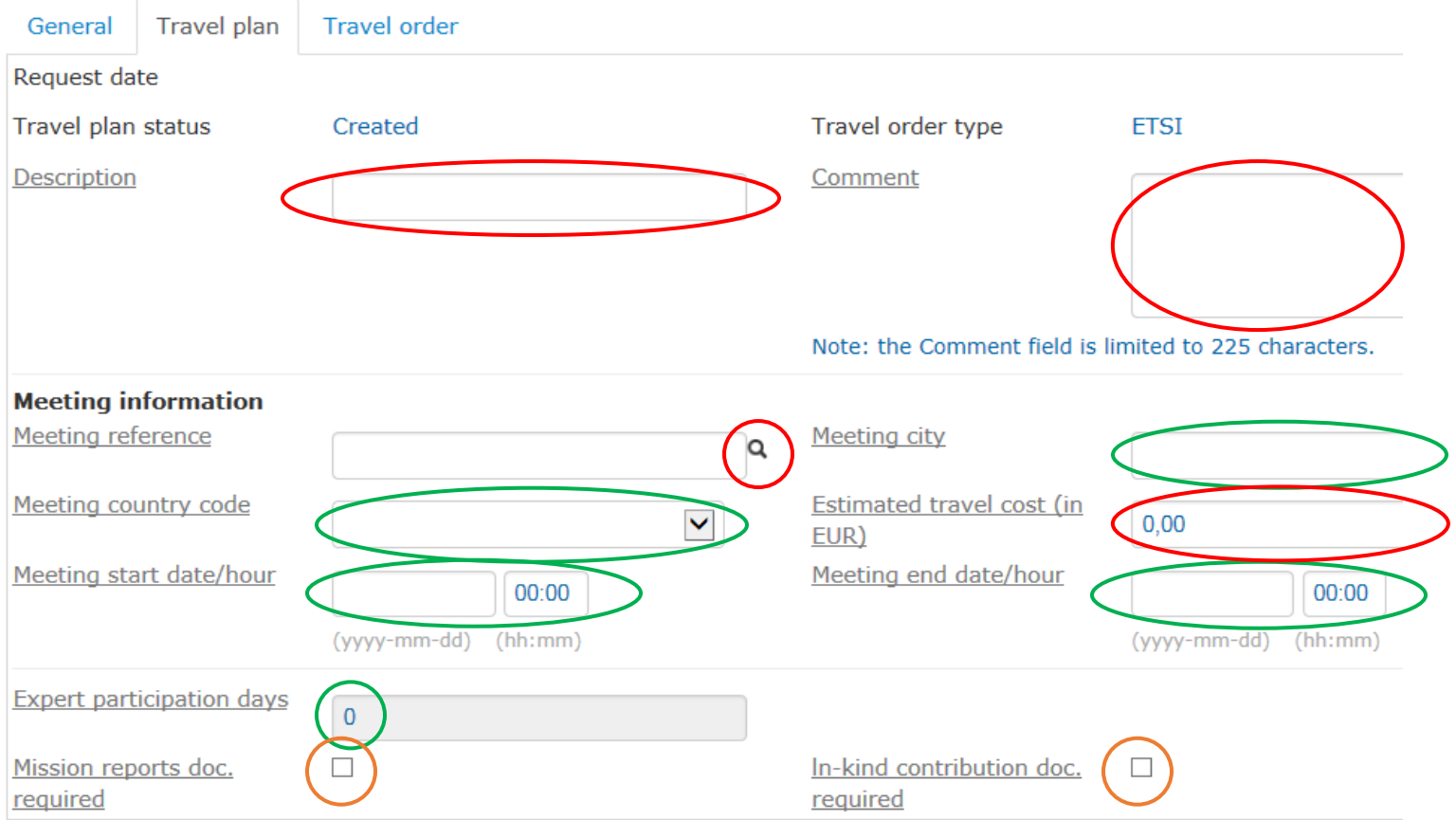

Page 8 of 19

Click on **"Save"** if you do not need to submit your Travel Plan yet.

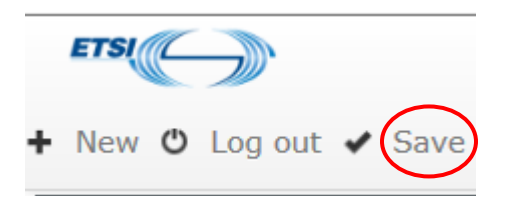

A Travel Plan is created.

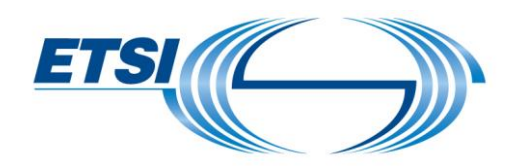

<span id="page-8-0"></span>4.2 Travel Plan submission

To submit a Travel Plan, click on **"Submit travel plan".**

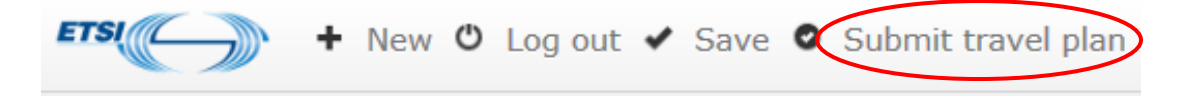

A new window opens for confirmation. Click on **"OK".**

An automatic email will be sent to the Project Leader for approval.

#### <span id="page-8-1"></span>4.3 Travel Plan rejection (ONLY for Project Leader)

The Travel Plan can be rejected by the Project Leader and the FA Coordinator. To reject a Travel Plan, click on **"Reject travel plan".**

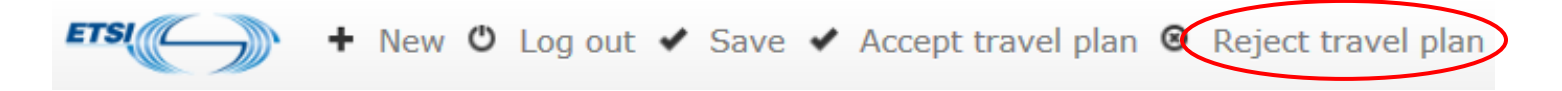

A new window opens for confirmation. Click on **"OK".**

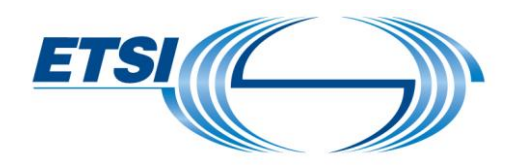

## <span id="page-9-0"></span>4.4 Travel Plan acceptance (ONLY for Project Leader)

To accept a Travel Plan, select the Travel Plan. Click on **"Accept travel plan".**

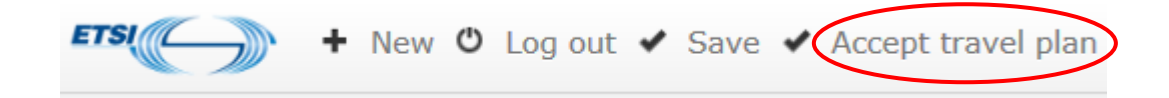

An automatic email will be sent to the FA Coordinator for approval.

When the FA Coordinator approves, an automatic email will be sent to the expert to make the corresponding Travel Order.

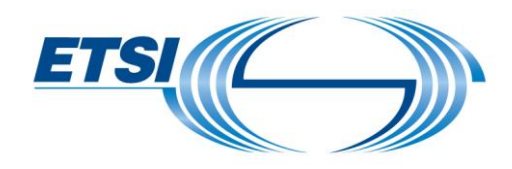

# <span id="page-10-0"></span>5 Travel Order

#### <span id="page-10-1"></span>5.1 Travel Order creation

Open the Travel Plan.

In the Travel Order part, enter the:

- **"Expert participation for Project start date/time"** if different to the meeting start date/time.
- **"Expert participation for Project end date/time"** if different to the meeting end date/time.
- **"Departure place"**, location you travel from.
- "**Arrival place"**, location you travel to.
- **"Comment"**, enter additional information necessary for the Project Leader or FA Coordinator.

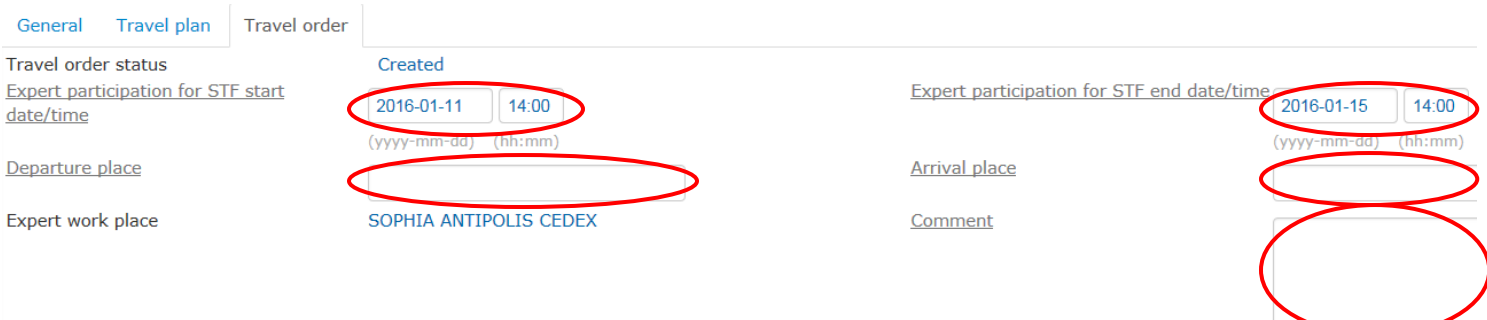

Note: the Comment field is limited to 225 characters.

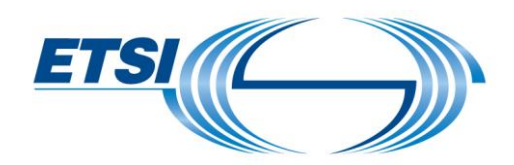

To register estimated travel cost lines, click on **"New travel expense line"**.

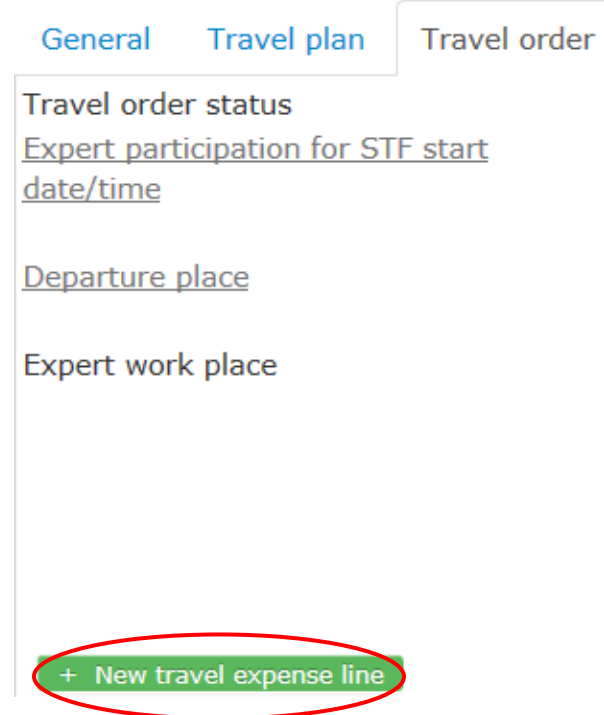

Enter the:

- **"Description":** Enter the type of expenses (e.g. accommodation, flight, train, bus, taxi, hotel, subsistence costs, etc.).
- **"Work type code"** (by default EXPE\_TRA).
- **"Currency code"** Select the currency in which the expense was made.
- **"Est. Unit amount incl. VAT"** Put the estimated cost.
- " (by default 1) or change it if necessary<br>- "**Exchange rate**": Put the unit of Furos f
- "Exchange rate": Put the unit of Euros for 1 unit of foreign currency.
- **"Date":** Select the date of the expense.

Click on **"OK".**

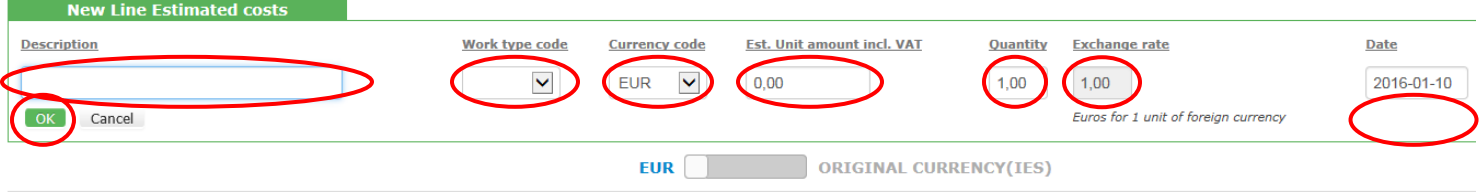

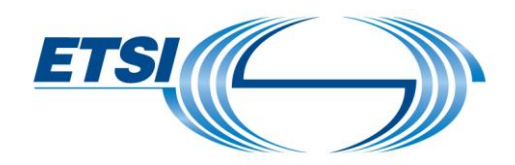

To register new expense lines, repeat this operation as often as necessary.

Click on **"Save"** if you do not need to submit your Travel Order yet.

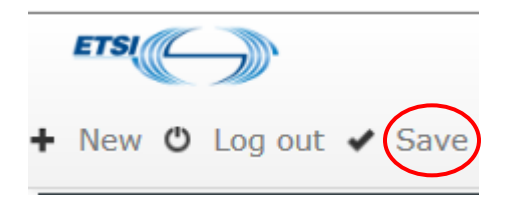

The Travel Order is created.

#### <span id="page-12-0"></span>5.2 Travel Order submission

Click on **"Submit travel order".**

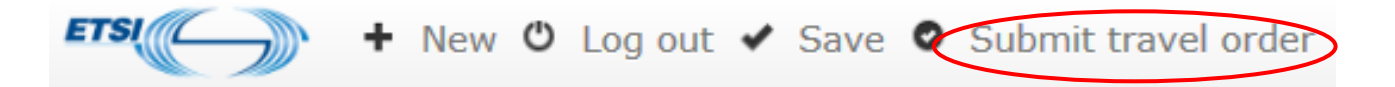

A new window opens for confirmation. Click on **"OK".**

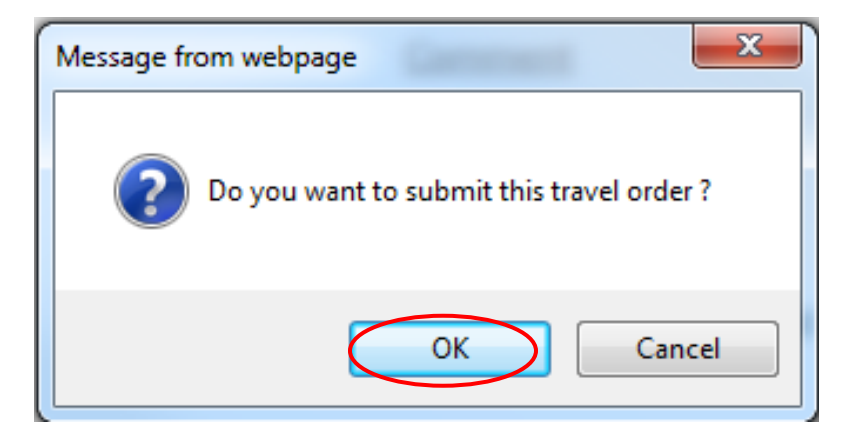

An automatic email will be sent to the Project Leader for approval.

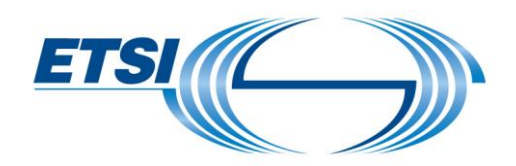

<span id="page-13-0"></span>5.3 Travel Order: Waiting for mandatory information (ONLY for Project Leader)

To warn the expert that information is missing, the Project Leader can click on **"Reject travel order"** and on **"Waiting for mandatory information"**.

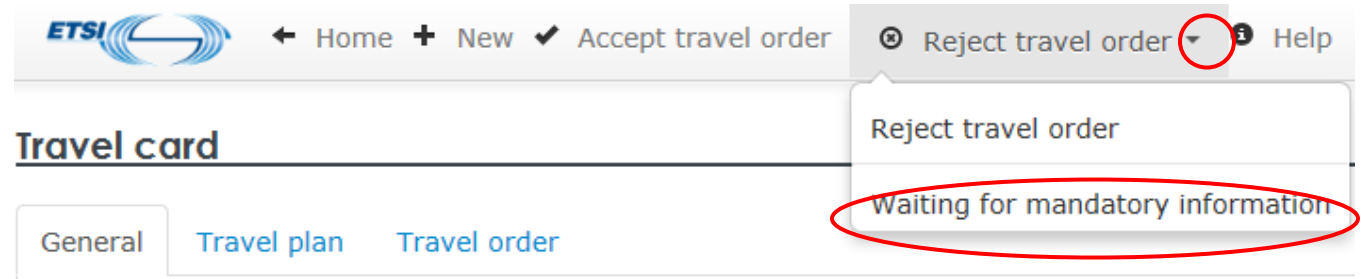

The Project Leader also has the opportunity to put a comment in the field **"Comment"**.

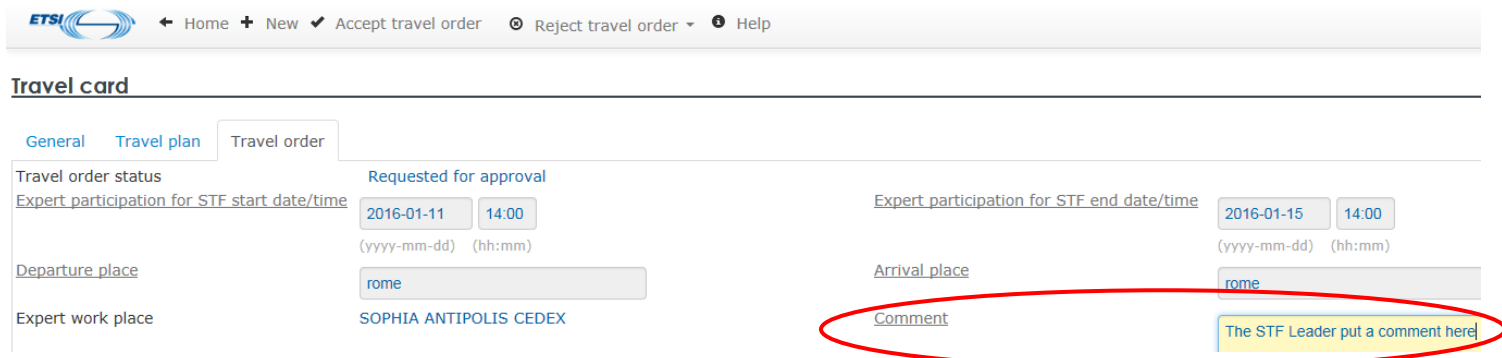

The expert can after add or modify information already submitted and "Submit" his Travel Order again.

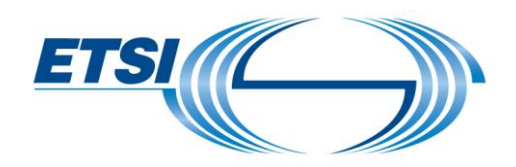

#### <span id="page-14-0"></span>5.4 Travel Order rejection (ONLY for Project Leader)

The Travel Order can be rejected by the expert, the Project Leader or the FA Administrator. To delete a Travel Order, click on **"Reject travel order".**

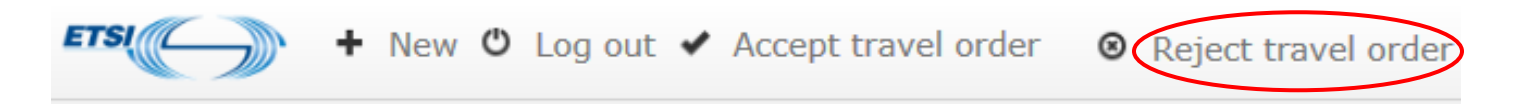

A new window opens for confirmation.

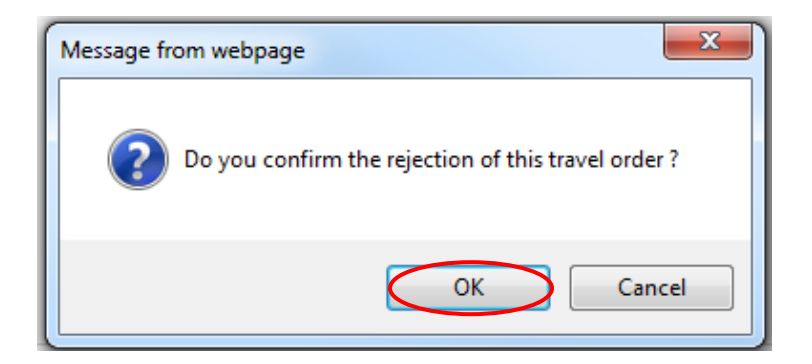

Click on **"OK".**

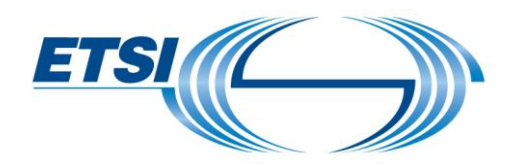

<span id="page-15-0"></span>5.5 Travel Order confirmation (ONLY for Project Leader)

In the Travel Order part, click on **"Accept Travel Order".**

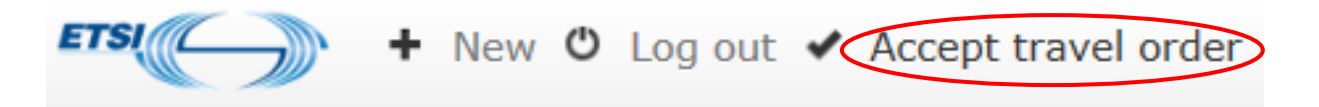

A new window opens for confirmation. Click on **"OK".**

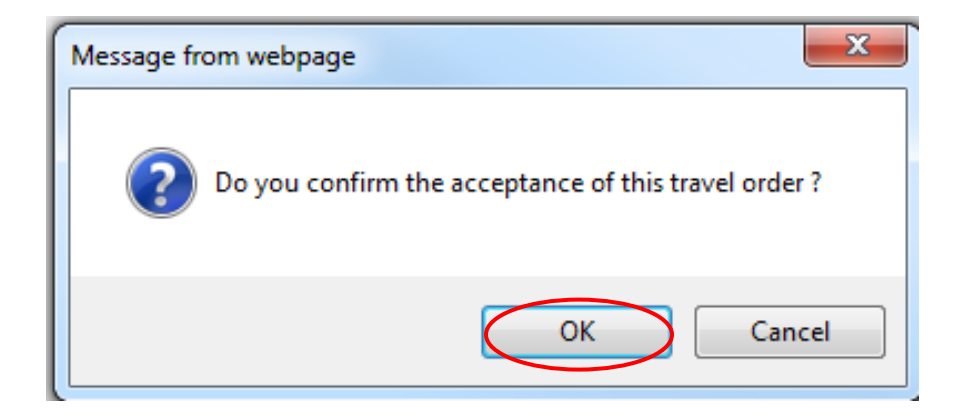

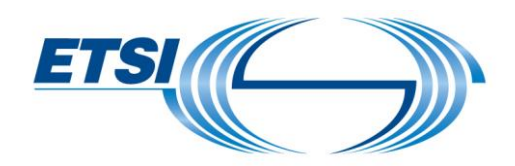

#### <span id="page-16-0"></span>5.6 Travel Order: Reimbursement of travel expenses (expense claim)

After the trip, you must enter your actual costs in this application.

To update the travel expense line with actual costs, click on **the orange button (with a pen inside)** and enter the actual value.

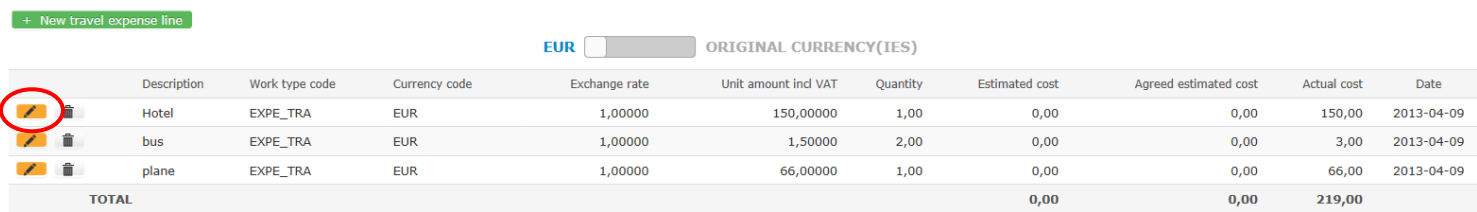

To add an additional cost, click on **"New travel expense line".**

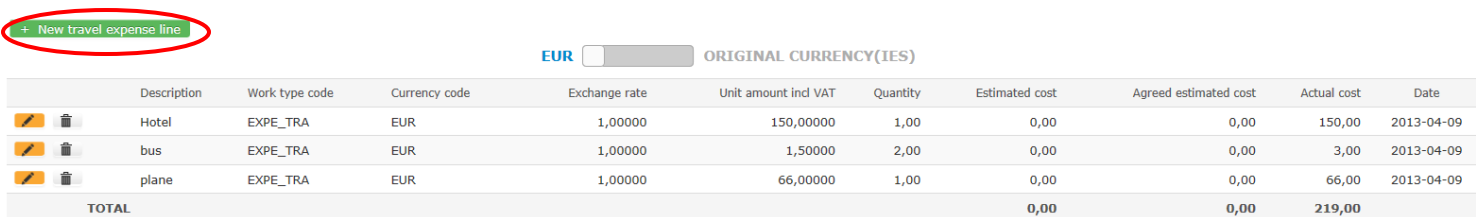

Enter the additional cost.

When finished, click on **"Submit expense claim".**

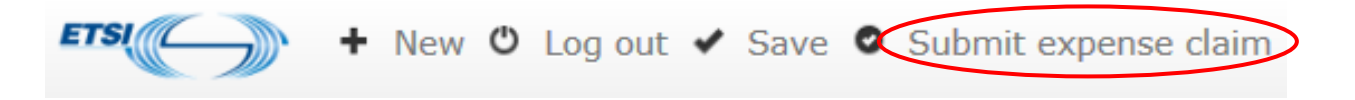

A new window opens for confirmation. Click on **"OK".**

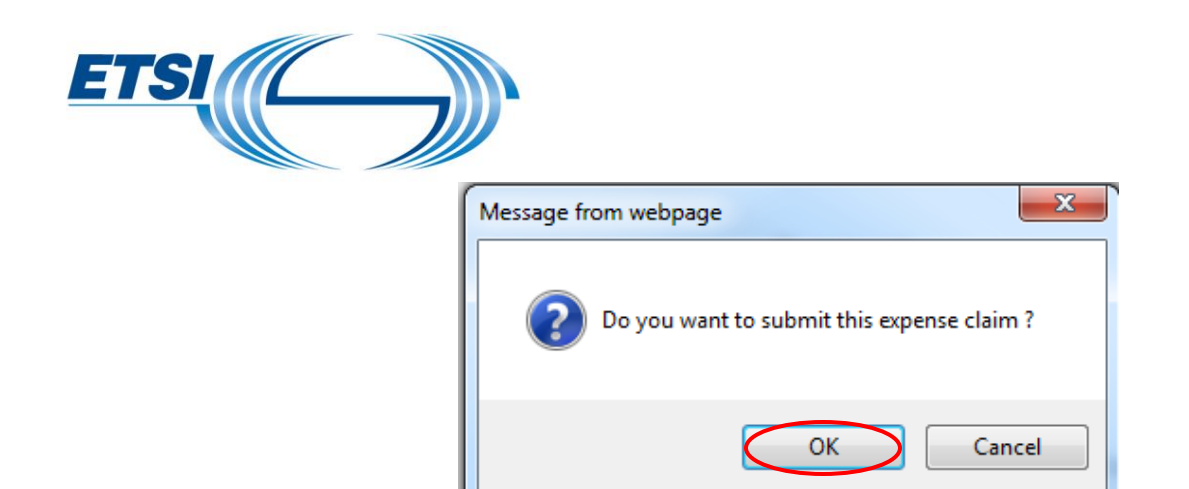

An automatic email will be sent to the FA Administrator for approval. Provide justification by email to FA Administrator.

#### *Tips*

To accelerate the reimbursement process, all bills/tickets should be numbered and preferably organized by type and in chronological order.

When the FA Administrator checks and approves the Travel Order, an automatic email will be sent to the expert to provide the corresponding invoice.

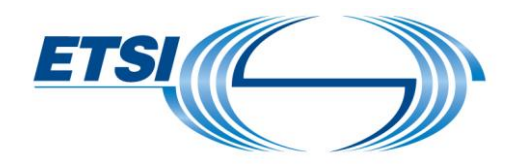

# <span id="page-18-0"></span>6 Home page Travel Plan

By default, the home page displays only active Travel Plan/Orders (i.e. with status different from **"Validated Exp. Claim"**

Then, to view completed Travel Plan/Order, select in the filter "TO status" the value **"Validated Exp claim"** and click on **"Search".**

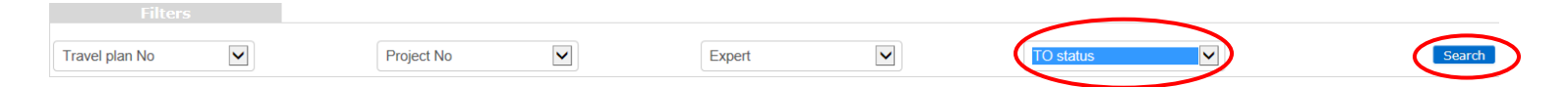

#### The Travel Plan will appear.

Open it and see on the Travel Plan/Order the cost agreed by ETSI.<br>Irgyel.card

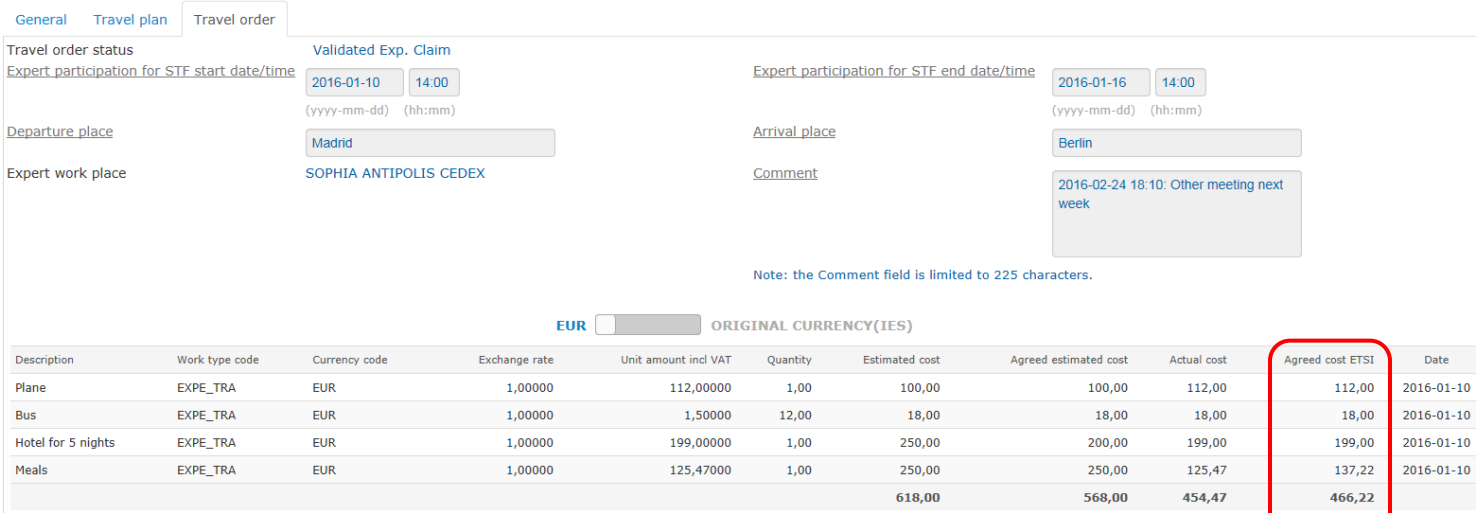